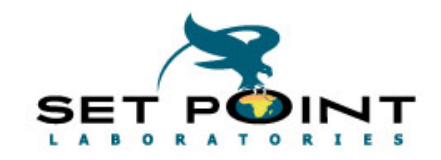

## **LabWare CEC 2014** Methods of Implementing Sample Barcode Labels Zeni Mabidi & Cathy Ross

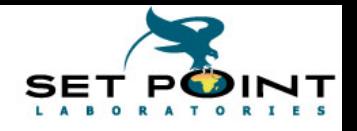

## Overview

- ▶ Who are Set Point Labs How do we use LW
- ▶ Jobs at sites and the label requirement
- **▶ 3 Techniques** 
	- LW Label Printer Drivers
	- Crystal Reports
	- Printer Control Languages
		- Some LIMSBasic
	- A hybrid method
- A summary of Pros and Cons
- ▶ How this new knowledge was used
- ▶ Thanks, Acknowledgments and Questions

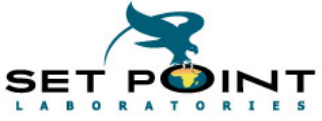

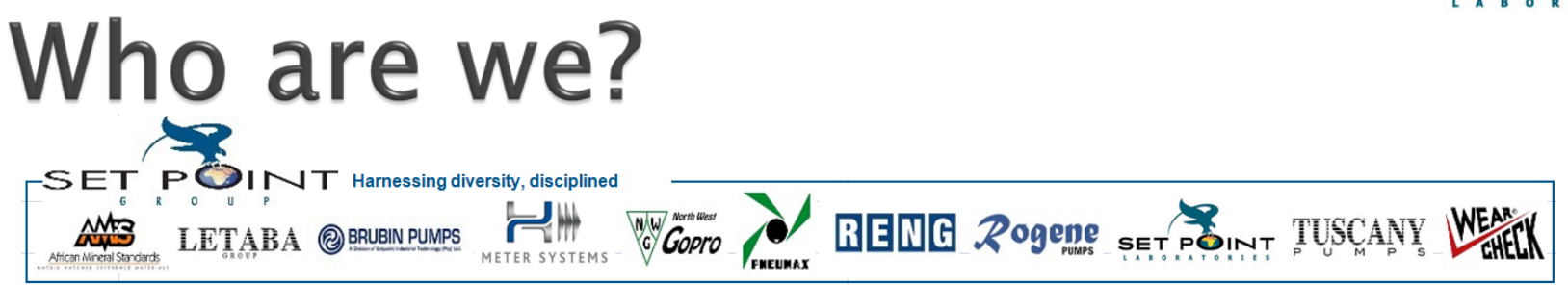

Proud members of the Set Point Group

- Set Point Laboratories is a SANAS accredited analytical testing lab supporting the mining and geological industry, doing Fire Assay, ICP MS & OES, XRF & Wet chemistry.
- We also have an accredited water testing laboratory.
- The facility can handle over 25 000 samples per month. We currently have 70 daily LabWare users and 10-20 less frequent users, and 2 LIMS Developers
- We have satellite sample prep facilities in Mokopane, Kuruman, Botswana, Gabon & Mozambique
- The LabWare Project started in 2011, went live in Jan 2013, replacing a one-man bespoke Excel/VBA in-house LIMS.

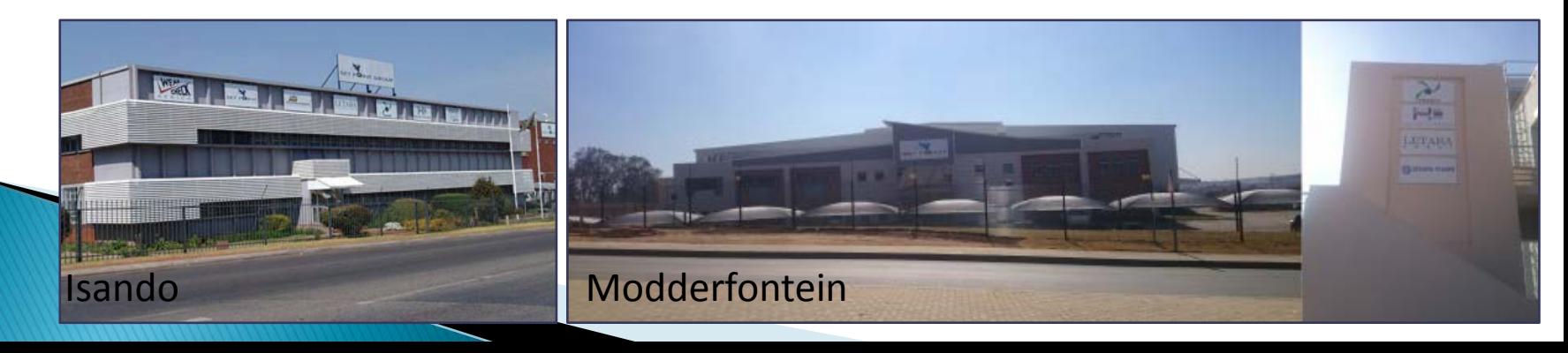

## **Installation**

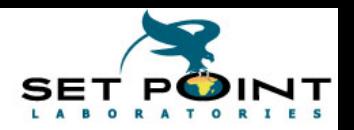

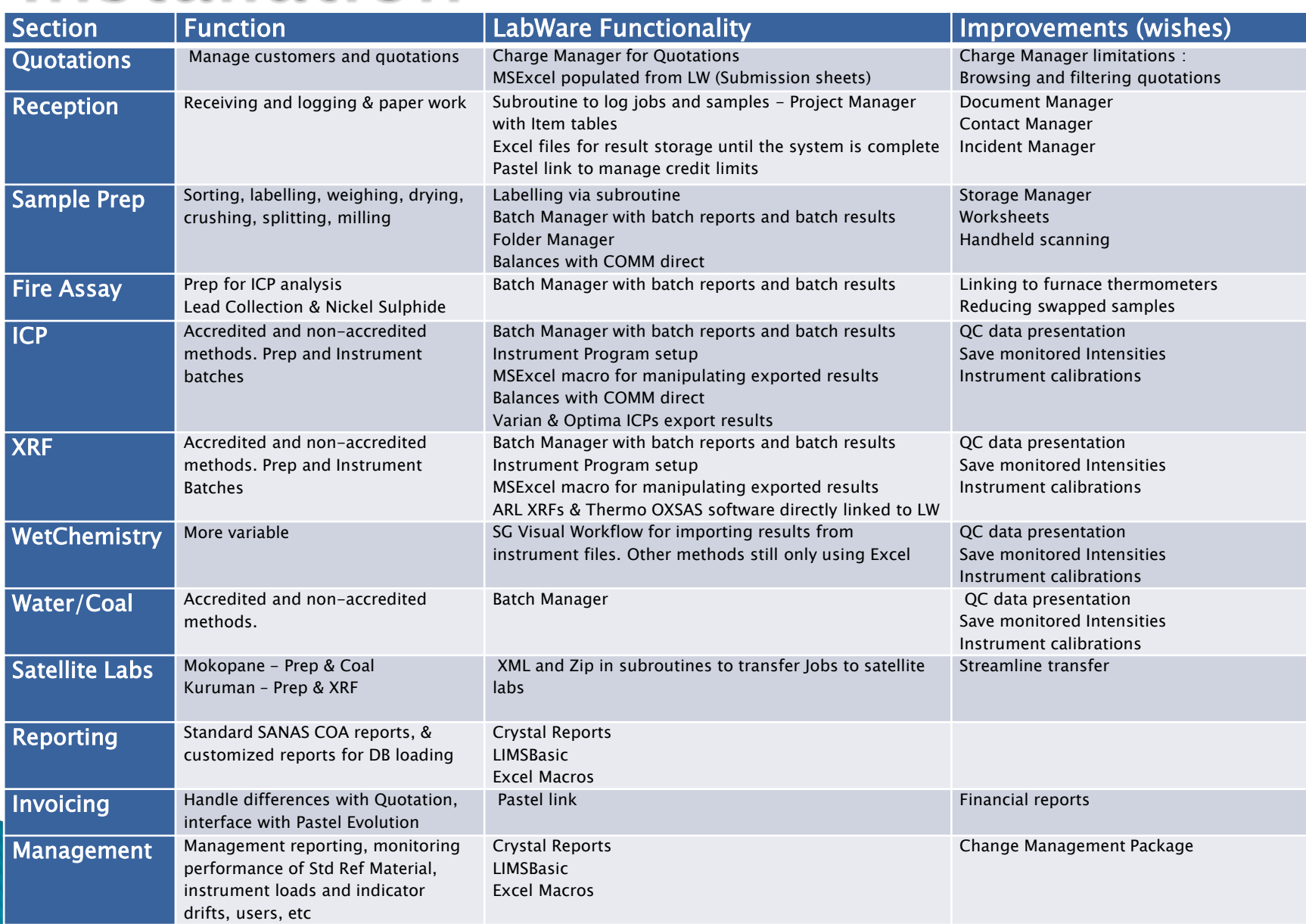

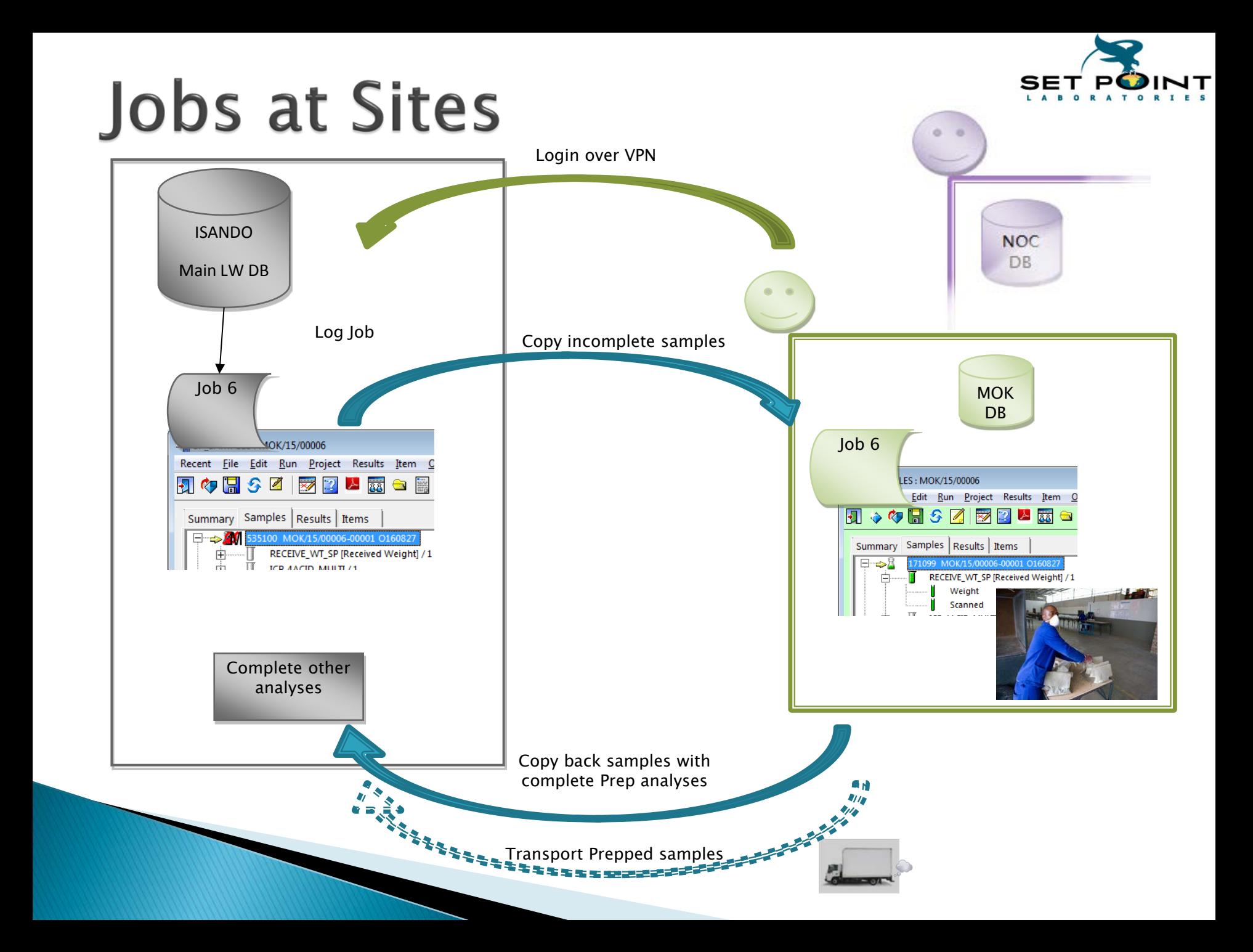

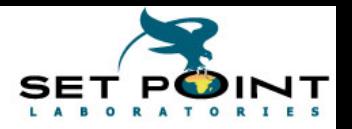

# Sample labelling overview

- Jobs (Samples) are received at the main (central) lab and satellite labs
- 2 of the satellite labs have small LW installations, copies of the main system. They connect to Main LW on VPN, log their jobs and then transfer them to site.
- Hence, all jobs are on the central database with one sample number & job sequence for labels and for invoicing.
- Labels for jobs are printed at the site with the central sample number, so they can be scanned when arriving at the main site.
- We have not investigated LW labelling functions fully, so are taking the opportunity of this CEC to understand them, as well as assess the strengths and weaknesses of each to see how we can improve this at Setpoint.

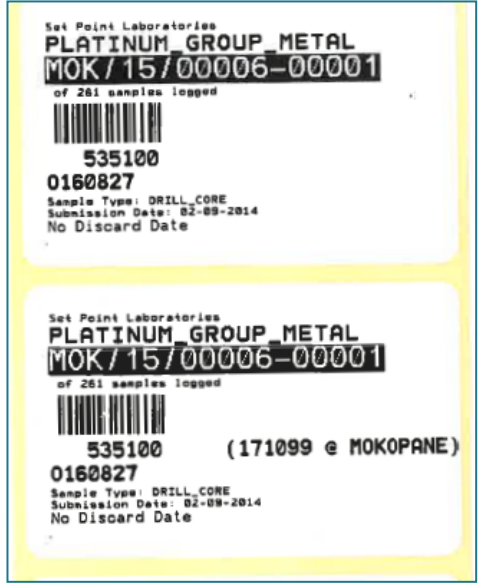

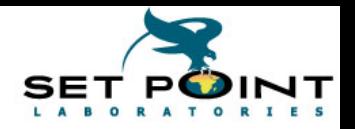

# Label printing techniques

To set up labels, the steps are Design the label Method of printing (How is it done, eg. subroutine) Event for printing (When is it done, eg. Menu, Automation) although different, the distinction can get fuzzy

There are a few techniques for printing barcode labels from LabWare:

- 1. LabWare Label Printer Table & Drivers
- 2. Crystal Reports (or other reporting program eg MSWord)
- 3. Printer Control Languages eg. IPL, EPL or ZPL
- 4. Hybrid of Label Printer Table and PCLs

The method you choose should match your resources and requirements

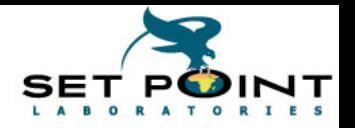

## **1. Using LW Label Printer Drivers**

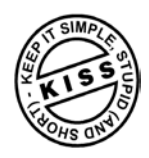

## This is the simplest method

The LabWare Help is great, once you know where to start The hardest part is realizing just how easy it is

## Only printers defined in LW can be used

They are the most common, and the Zebra drivers work for our Zebra S4M and TLP 2844

### Steps

- 1. Connect the printer and assign the port in WIndows
- 2. Setup Client Configuration
- 3. Design the label
- 4. Determine / implement the calling method

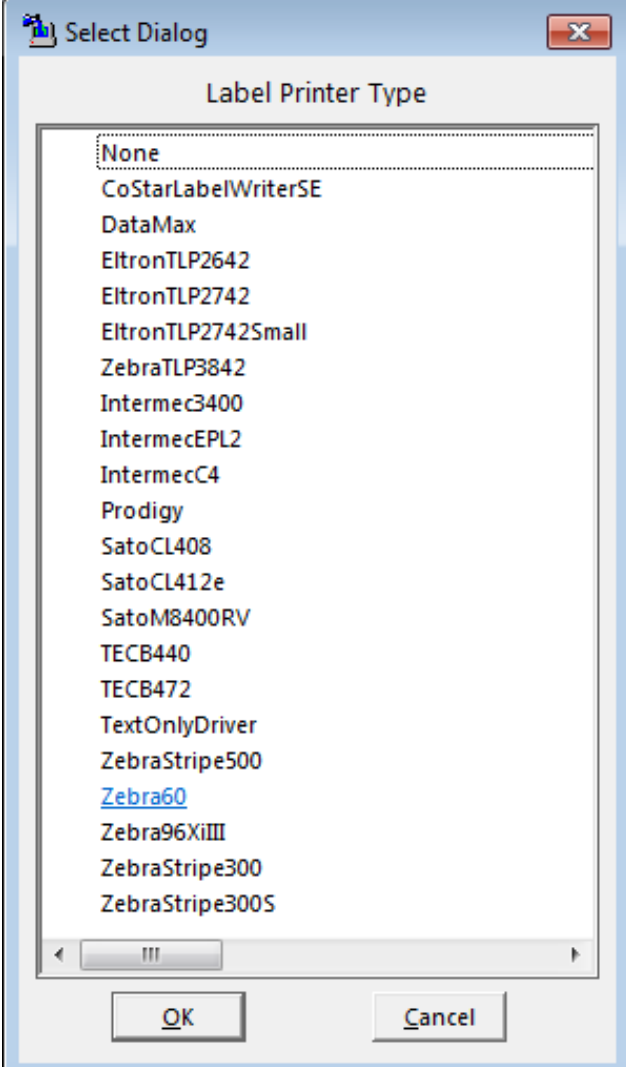

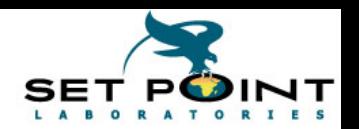

## **Setup Printer and Client Configuration**

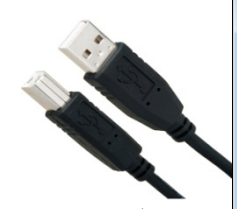

Setup the printer on the PC Connect to the port (COM, USB or TCP) in Windows (Generic / Text Printer)

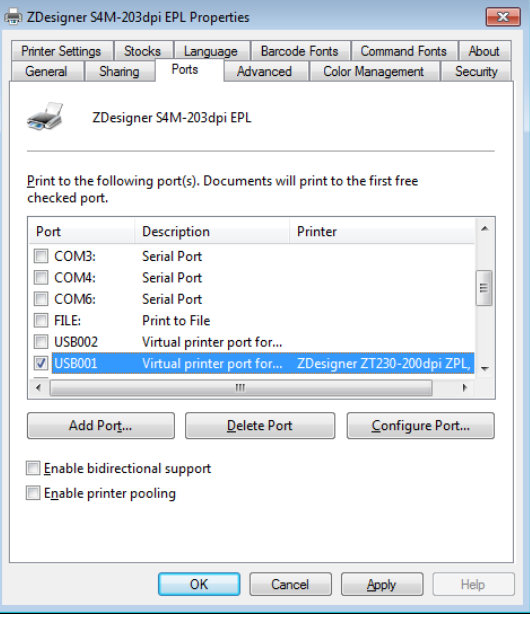

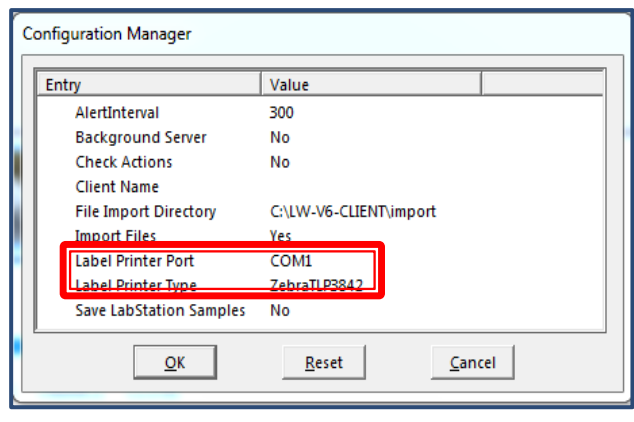

• In LabWare Client Configure | System | Client menu choose the Label Printer Type choose the Label Printer Port

When the label printing is triggered eg. Test... button, the label will be sent to the printer on this port.

The client determines the label printer, not the label, only one printer per client You can set more than one client per PC, if required

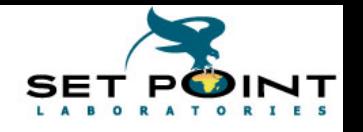

## Design the Label

- ‣ The LIMS Administrator designs configures the label in the Label Printer table by using the Label Dialog
- $\rightarrow$  The table name is a bit confusing, it is for the label configuration, not the label printer names
- ‣ Orientation Horizontal or Vertical
- $\rightarrow$  Choose the label size from the list
	- $-$  If it is not there, I don't think it matters, especially if all lines are left justified
- ‣ Print number for more than one of each label – only useful if all samples need the same number of labels all the times
- ‣ Symbology - 3of9 or 39 is the most common

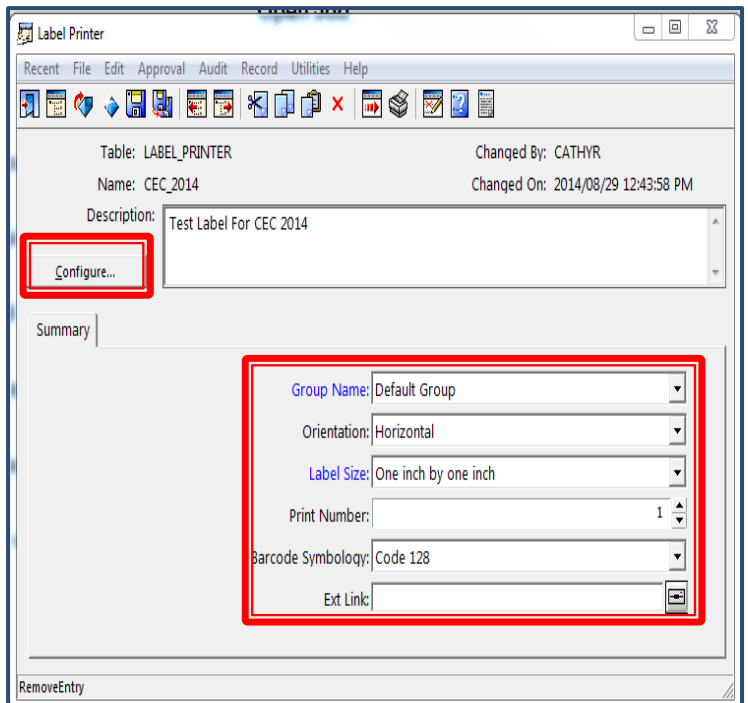

 $\rightarrow$  Select Configure to setup the lines of the label with free text and SAMPLE table fields

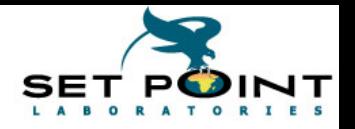

## Design the Label lines

Set up the fields required and specify their properties

- Add a new row for each line
- Properties... Setup the line
- **Field Type** Static, Field or Formula
- Barcode usually SAMPLE\_NUMBER
- Justify Left, Right or Centre Barcoded lines span whole label, not justified
- Label Description next to field
- Value Text, field name, or formula code
- **Test...** Prompts for a Sample number and sends a label to the printer

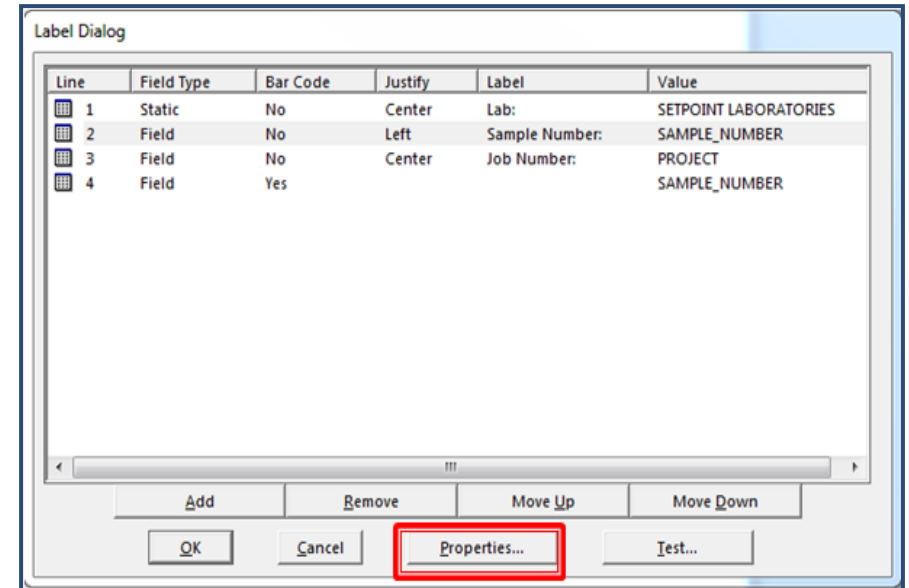

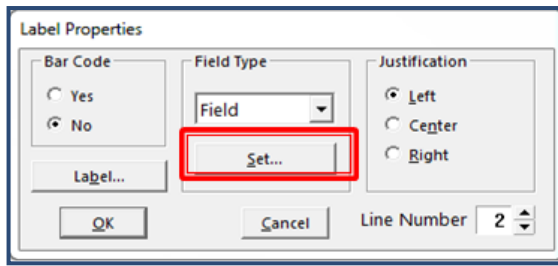

The Test button will be greyed out if the Client has not been configured with the Printer Type & Port

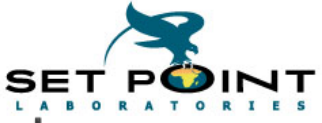

Triggering the Label - automatically on Sample Login Template

How labels will be printed will depend on the needs of the laboratory. Some of the methods are: SLT, Subroutine, Event trigger

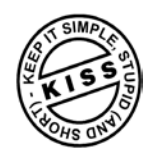

## Simplest Method

 If the Label ID (LABEL\_PRINTER.NAME) is set, the label will automatically print when a sample is logged.

A slight variation, if a different label needed for some criteria, set it on the SLT fields using a formula

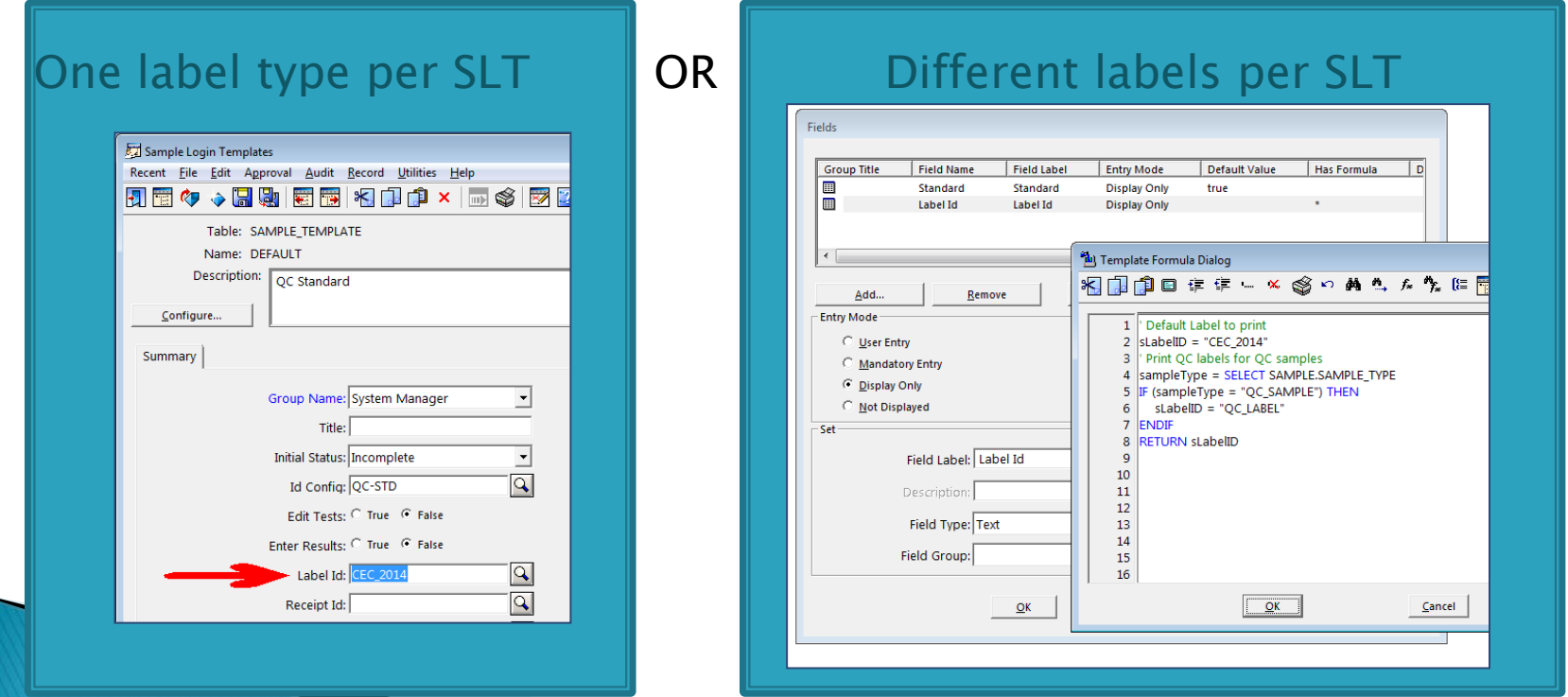

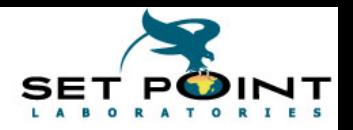

## Triggering the Label - Subroutine

• If the label needs to be printed from a menu, visual workflow, an event trigger or automation script, create a subroutine

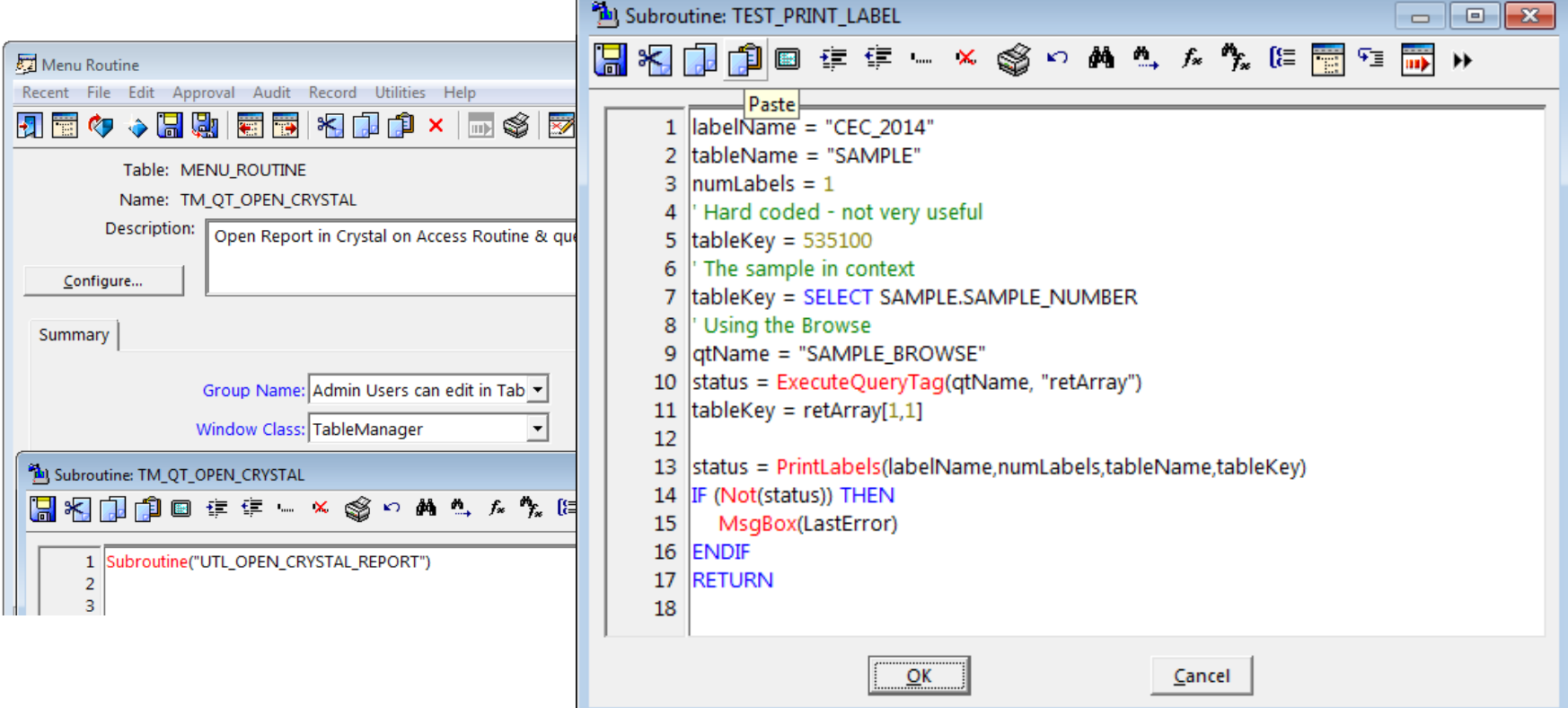

If different clients have different printer models, each will print the same label correctly

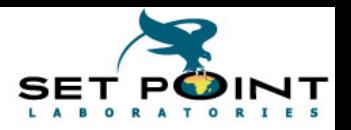

# 2. Using Crystal Reports

This assumes an understanding of Crystal Reports, creating the RPT files and the LW QueryTag setup.

The Quick & Nasty

- ‣ There is a free barcode font Free3of9 and Free3of9 Extended Just add it to the Windows fonts folder on all PCs printing the report
- $\rightarrow$  Use the font in the report, just like any other font

Barcoded data must have an asterisk prefix & suffix - \*1234567\*

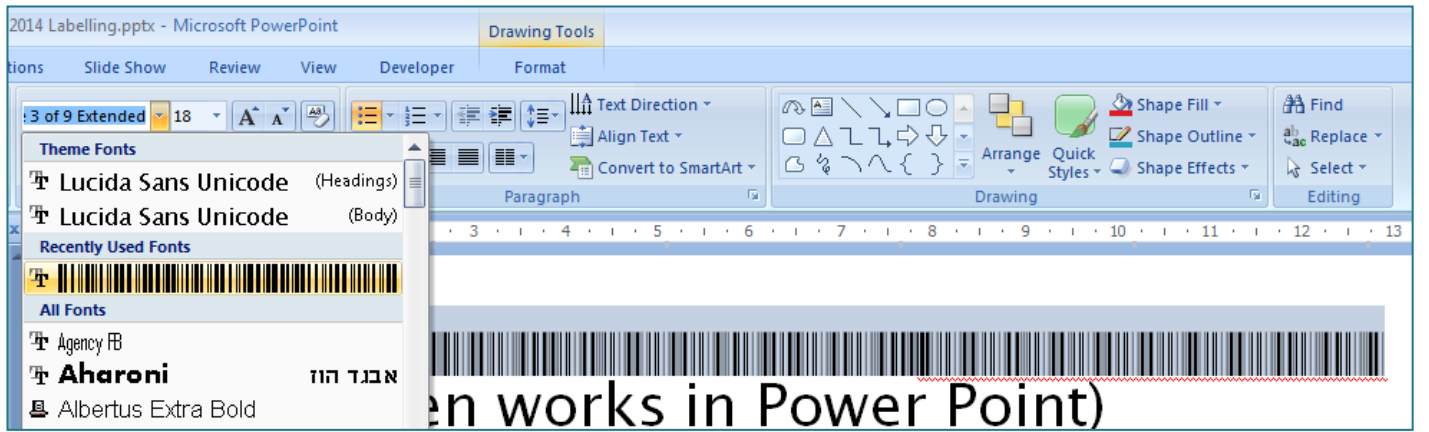

#### \*It even works in Power Point\* (It even works in Power Point)

In our limited experience, there is a fairly high error rate Rating "Annoying", every week or so (as judged by helpdesk)

... So a preferred method is ...

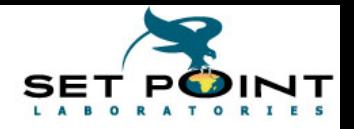

## **Crystal Reports with Code128**

From KT00303

- $\rightarrow$  The author suggests it is better to use code 128 as it has a check digit, hence less scanning errors – rating "Cannot remember last error  $\mathcal{E}$ " (as judged by helpdesk)
- ‣ The Dlls are provided. After they are installed, the function to convert to the barcode is available.
- ‣ Convert the SAMPLE\_NUMBER to text and pass it to BarcodeC128A function in a Crystal formula

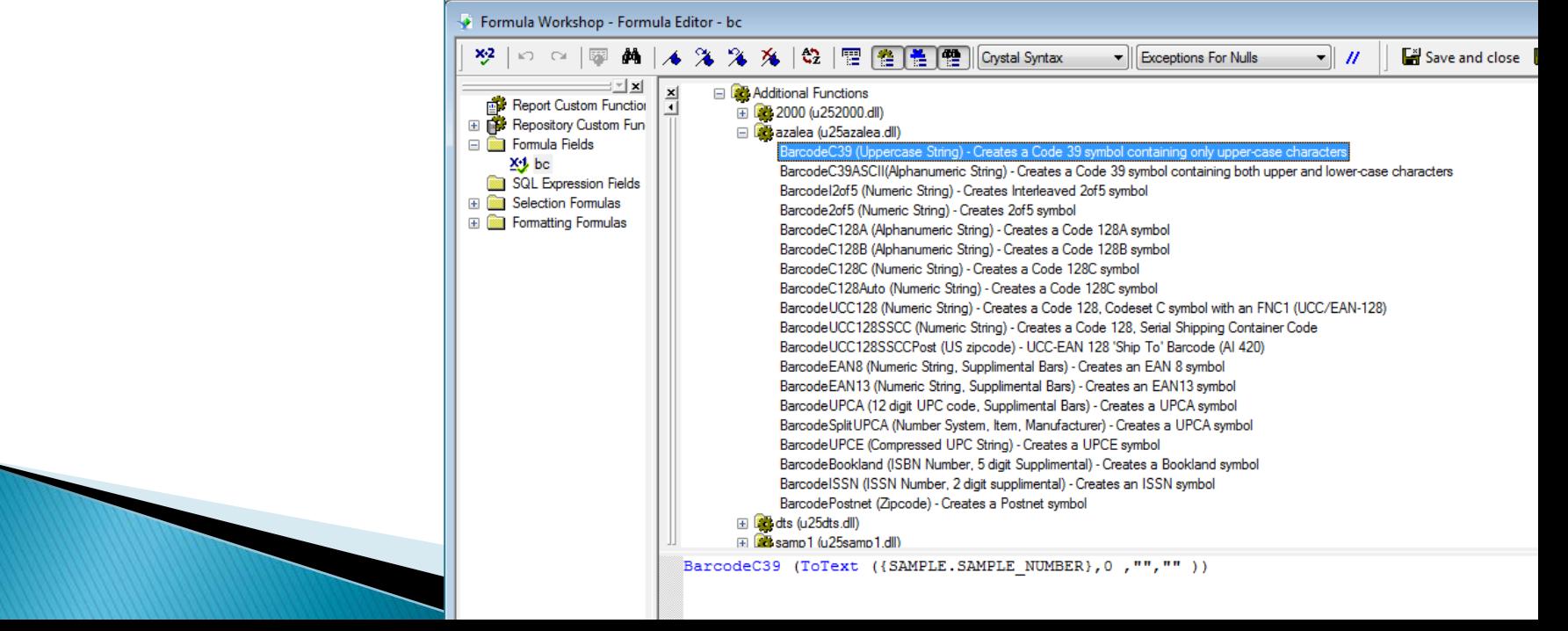

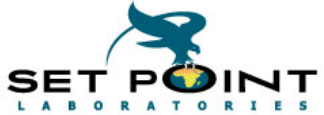

## 3. Label Printer Control Language

Most BC Printer have their own Control Languages, eg. EPL, ZPL, IPL We will demo FPL for Zebra Printer

There is a manual you can study, or ... there is the easy way.

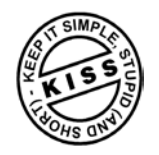

The Easy Way

- Install the free software, eg Zebra Designer 2 (the Pro version is licensed)
- Design a label
- Print it to file
- ‣ Edit the file
- ‣ Write a subroutine

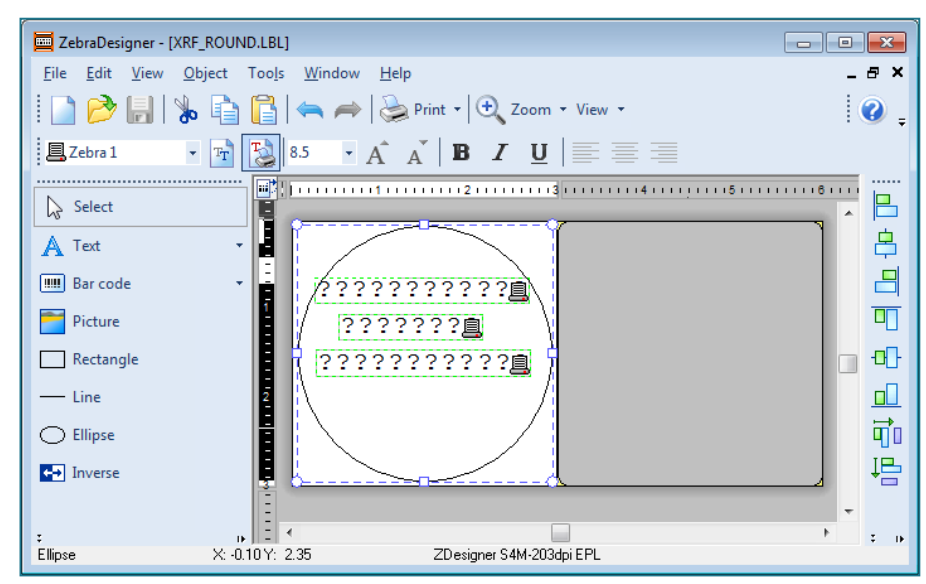

## Design the label

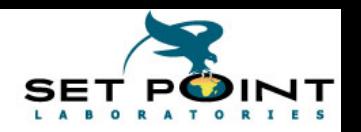

 $7x$ 

 $He$ lp

 $-$  0  $0$   $P<sub>II</sub>$ 

 $\left| \cdot \right|$ 

 $\mathbf{X}$ 

 $\equiv$ 

 $S$ ave

Cancel

 $\hat{\div}$ 

1

Close

 $\mathbf{r}$ 

ile name

Libraries

**System Folder Cathy Ross** System Folder Computer

L EXAMPLE.pr

above the N label start code

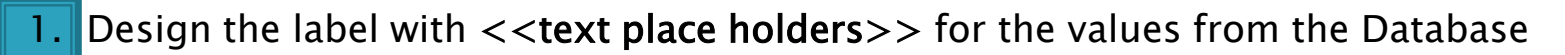

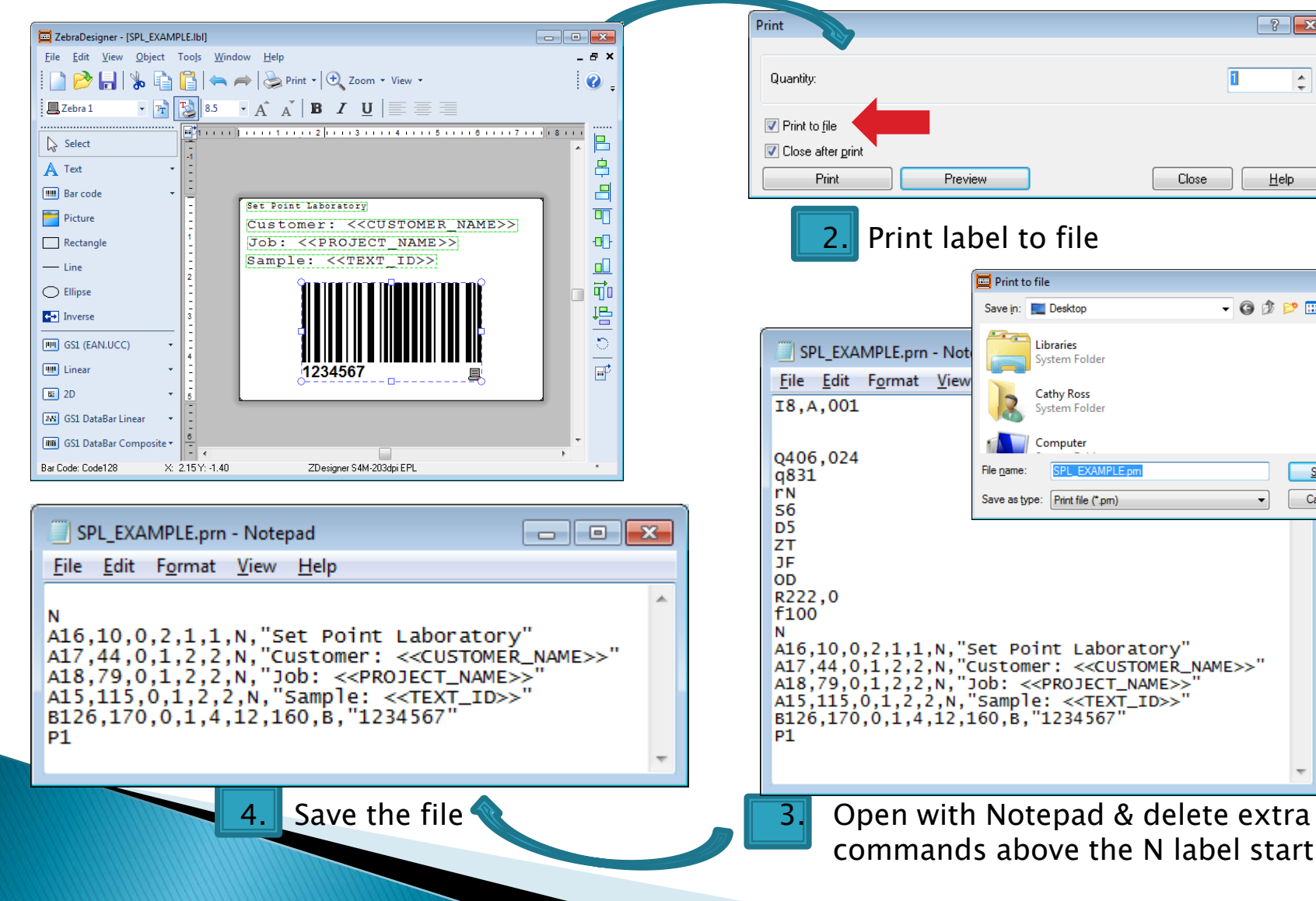

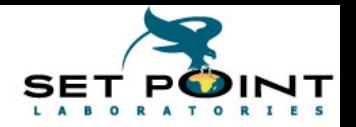

Write the subroutine - Retrieve Label Template

 Store the label somewhere, in a table or file where it can be retrieved in one of the following ways

```
' Stored in the subroutine table
sSQl = "select SOURCE_CODE from SUBROUTINE where NAME = 'DEMO_LABEL_TEMPLATE'"
status = SQL(sSQL, "arrLabel")
sLabelTemplate = arrLabel[1,1]
```

```
' Stored in the label table
sSQl = "select FORMULA from LABEL_LINE where PRINTER = 'DEMO_LABEL_TEMPLATE'"
status = SQL(sSQL, "arrLabel")
sLabelTemplate = arrLabel[1,1]
```

```
' Stored in the report folder
pathName = GetReportsDir()
fileName = pathName & "SPL_EXAMPLE.prn"
treatAsText = "T"
sLabelTemplate = FileContents(fileName, treatAsText)
```
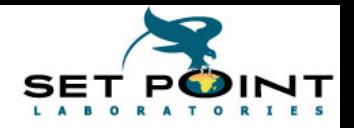

## Write the subroutine - Select samples to print

Write the SQL statements to retrieve the samples This will be site specific, as will the particular fields. Note: Batches, Lots, etc could be selected, not just samples

```
'Select the project
qtName = "PROJECT_BROWSE"
status = ExecuteQueryTag(qtName, "retArray")
projectName = retArray[1,1]
IF (IsEmpty(projectName)) THEN
     RETURN
ENDIF
' Select samples
sSQL = "Select p.customer, s.text_id, s.sample_number from sample s join project p on 
  p.name = s.project where p.name = '" & projectName & "'"
status = SQL(sSQL, "arrSamples")
numSamples = UBound(arrSamples, 3)
' Select samples
sSQL = "Select p.customer, s.text_id, s.sample_number from sample s join project p on 
  p.name = s.project where p.name = '" & projectName & "'"
titleString = "Select labels to print"
multiSelectFlag = "T"
numSamples = SQLSelect(sSQL, titleString, "arrSamples", multiSelectFlag)
```

```
' Printing variables
printer = "Generic / Text Only"
uniCode = "F"
fileName = "Barcode.log"
```
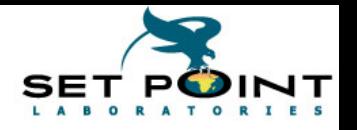

### Write the subroutine - Method 1

```
Use the Replace function on a String variable
Note: here we left the SAMPLE_NUMBER placeholder as 1234567 – you could change 
  it to << SAMPLE_NUMBER >> in Notepad
```

```
' Using Replace
```

```
FOR x = 1 TO numSamples
     sCustomer = arrSamples[x,1]
     sTextID = arrSamples[x,2]
     sampleNo = arrSamples[x,3]
     sampleNo = Str(sampleNo)
     jobname = "Sample " & sampleNo
     sLabel = sLabelTemplate
     sLabel = Replace(sLabel, "<<CUSTOMER_NAME>>", sCustomer)
```

```
 sLabel = Replace(sLabel, "<<PROJECT_NAME>>", projectName)
```

```
 sLabel = Replace(sLabel, "<<TEXT_ID>>", sTextID)
```

```
 sLabel = Replace(sLabel, "1234567", sampleNo)
```

```
 ' Print raw variable
 status = PrintRaw(printer, jobname, sLabel)
```
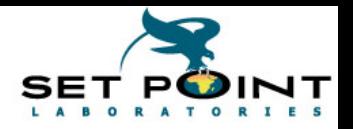

### Write the subroutine - Method 2

Use the FileFindReplace function on a file

Just another option, courtesy of Joshua Hammond on the LIMS List, but makes the addition of a picture on the label easier

```
status = ClearArray("findStringArray")
status = ClearArray("replaceStringArray")
findStringArray[1] = "<<CUSTOMER_NAME>>"
findStringArray[2] = "<<PROJECT_NAME>>"
findStringArray[3] = "<<TEXT_ID>>"
findStringArray[4] = "1234567"
' Using fileFindReplace
FOR x = 1 TO numSamples
     sCustomer = arrSamples[x,1]
     sTextID = arrSamples[x,2]
     sampleNo = arrSamples[x,3]
     sampleNo = Str(sampleNo)
     jobname = "Sample " & sampleNo
     replaceStringArray[ 1 ] = sCustomer
     replaceStringArray[ 2 ] = projectName
     replaceStringArray[ 3 ] = sTextID
```

```
 replaceStringArray[ 4 ] = sampleNo
```

```
 status = FileWriteContents(fileName, sLabelTemplate, uniCode)
 status = fileFindReplace(fileName, findStringArray, replaceStringArray)
```

```
 ' Print raw file
 status = PrintFileRaw(printer, jobname, fileName)
```
**NEXT**

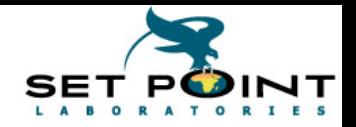

### Write the subroutine - Complete 1 of 2

```
' Stored in the report folder
pathName = GetReportsDir()
fileName = pathName & "SPL_EXAMPLE.prn"
treatAsText = "T"
sLabelTemplate = FileContents(fileName, treatAsText)
```

```
'Select the project
```

```
qtName = "PROJECT_BROWSE"
status = ExecuteQueryTag(qtName, "retArray")
```

```
projectName = retArray[1,1]
```

```
IF (IsEmpty(projectName)) THEN
```

```
 RETURN
```

```
ENDIF
```

```
' Select samples
sSQL = "Select p.customer, s.text_id, s.sample_number from sample s join "
sSQL = sSQL & " project p on p.name = s.project where p.name = '" & projectName & "'"
titleString = "Select labels to print"
multiSelectFlag = "T"
numSamples = SQLSelect(sSQL, titleString, "arrSamples", multiSelectFlag)
```

```
' Printing variables
printer = "Generic / Text Only"
uniCode = "F"
fileName = "Barcode.log"
status = ClearArray("findStringArray")
status = ClearArray("replaceStringArray")
```
**The Common Street, Inc.** 

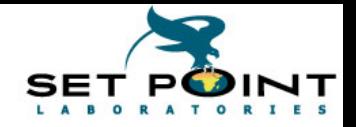

### Write the subroutine - Complete 2 of 2

```
findStringArray[1] = "<<CUSTOMER_NAME>>"
findStringArray[2] = "<<PROJECT_NAME>>"
findStringArray[3] = "<<TEXT_ID>>"
findStringArray[4] = "1234567"
```

```
' Using fileFindReplace
```

```
FOR x = 1 TO numSamples
```

```
 sCustomer = arrSamples[x,1]
 sTextID = arrSamples[x,2]
 sampleNo = arrSamples[x,3]
 sampleNo = Str(sampleNo)
 jobname = "Sample " & sampleNo
```

```
 replaceStringArray[ 1 ] = sCustomer
 replaceStringArray[ 2 ] = projectName
 replaceStringArray[ 3 ] = sTextID
 replaceStringArray[ 4 ] = sampleNo
```

```
 status = FileWriteContents(fileName, sLabelTemplate, uniCode)
 status = fileFindReplace(fileName, findStringArray, replaceStringArray)
```

```
 ' Print raw file
     status = PrintFileRaw(printer, jobname, fileName)
NEXT
```

```
MsgBox(Str(numSamples) & " labels printed")
```
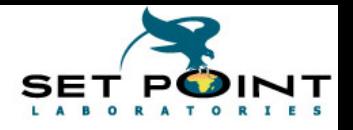

## Adding a graphic on the Label

- $\triangleright$  Create the label in the designer as before
- Add the graphic several come with the software
- $\triangleright$  Print to File

The file created will have the picture as code (line starting GW...), don't change it

- Delete commands before the N, as before
- Change the subroutine code to conditionally use the hazard label if the sample is hazardous

**COLLEYAMPLE HAZ nrp - Notenad** 

Thank you Again LIMS List (Marc Dupraz)

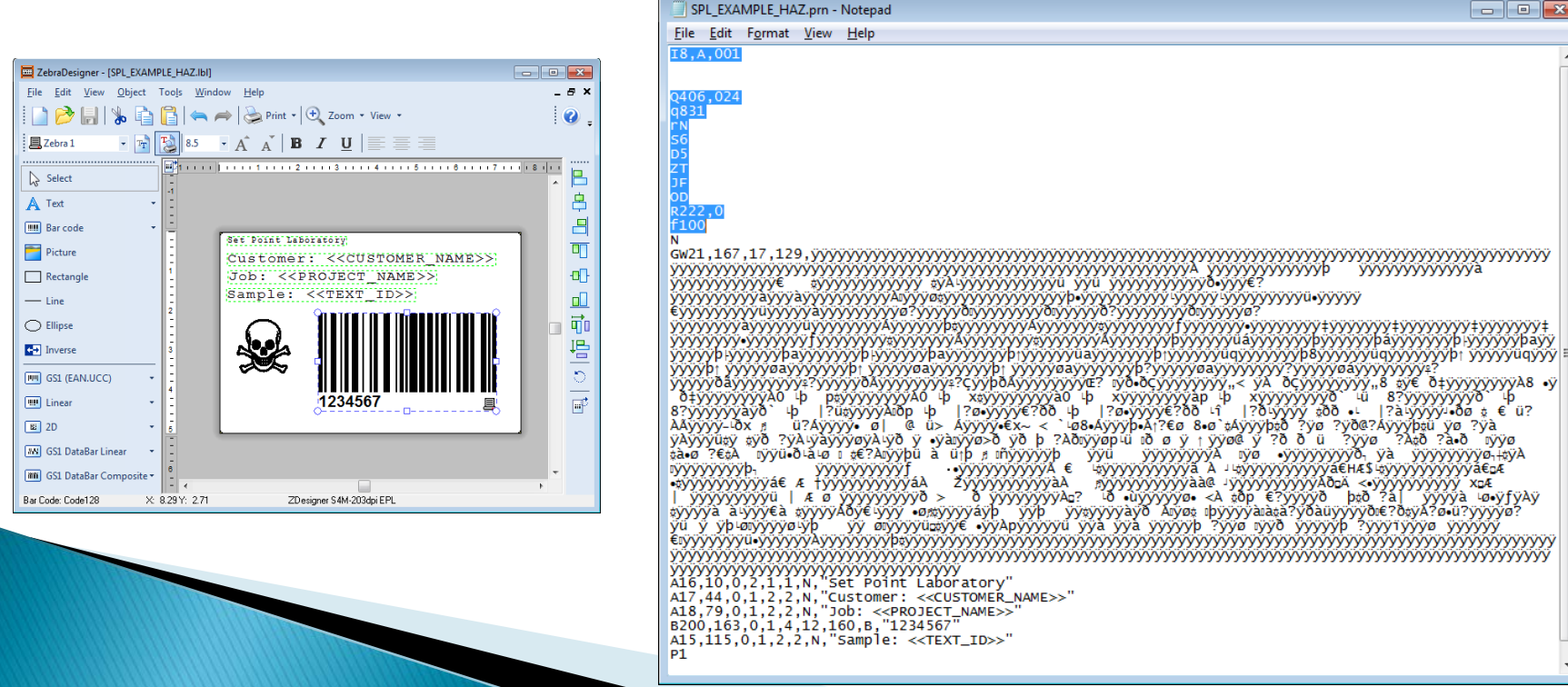

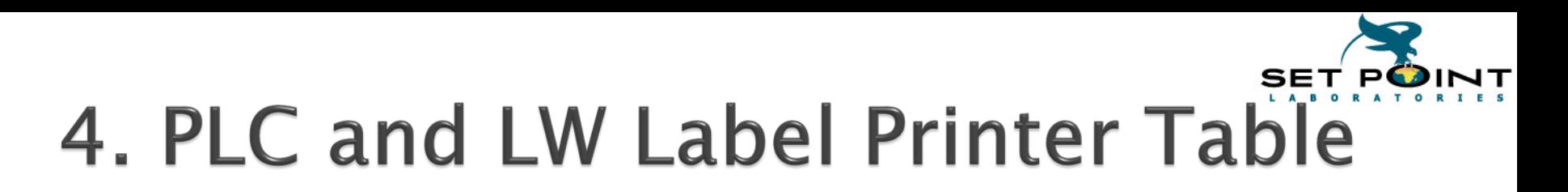

If you need the simple triggering of the label as in the first method (little or no LIMSBasic) but the label needs a enhanced formatting, combine Methods 1 & 3 (Also called Label Printing without LW Drivers)

#### Steps

- In the Client Configuration, set the driver to TextOnlyDriver
- In the Label Printer Table, use the Static and Formula field types
- ‣ Copy each line from the designer file into Static or formula fields
- Set the Label ID on the SLT, or call the subroutine, as before

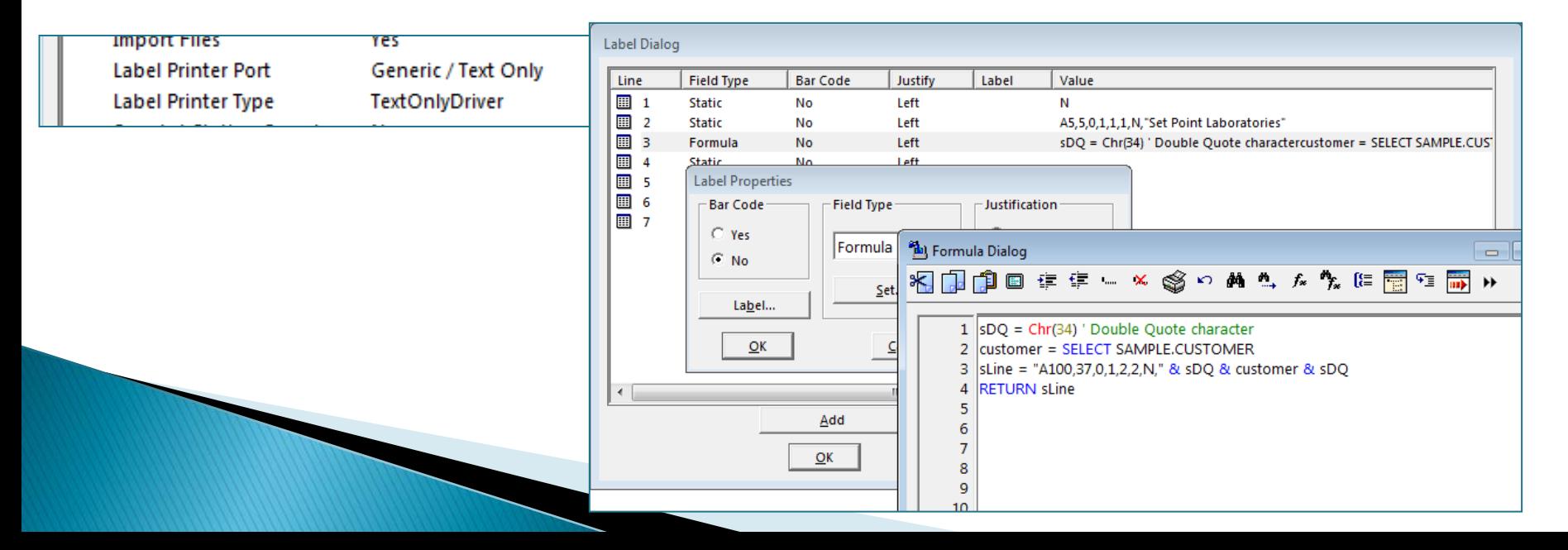

## Using the above to Improve Set Point Labels

Set Point Label Printing subroutine has several parameters It needed to be modified to "Print 3 round labels across, not 2"

It had been "copied" from a legacy VBA Macro. After 3 years of hacking, it ended up with 775 lines of code (and the occasional comment)

Even the original developer could not modify

Using the techniques learnt above lines 340 – 680 (340 lines) were replaced with 60 lines of code, including the new requirement

The change will have a 2/3rds saving in label printing costs in XRF

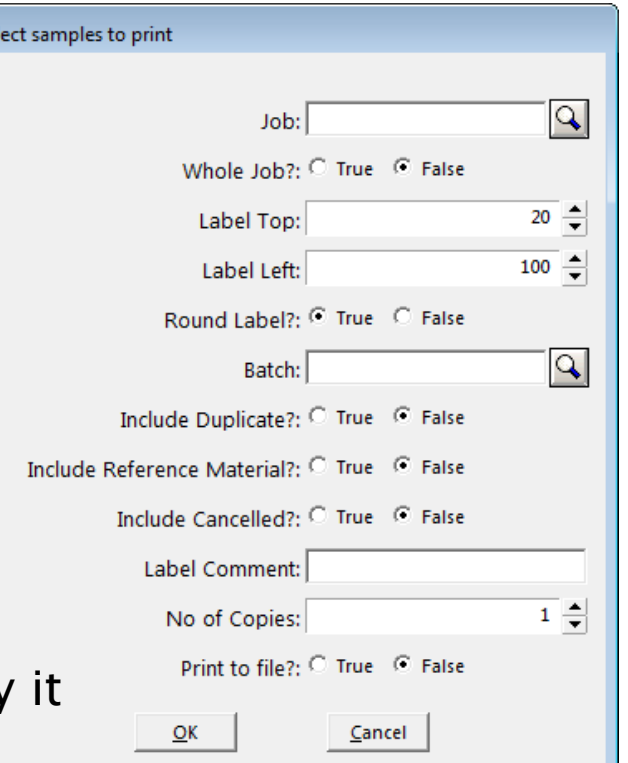

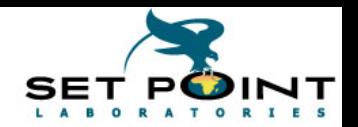

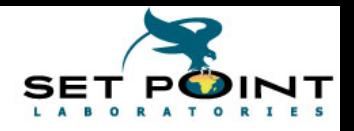

## **Pros and Cons**

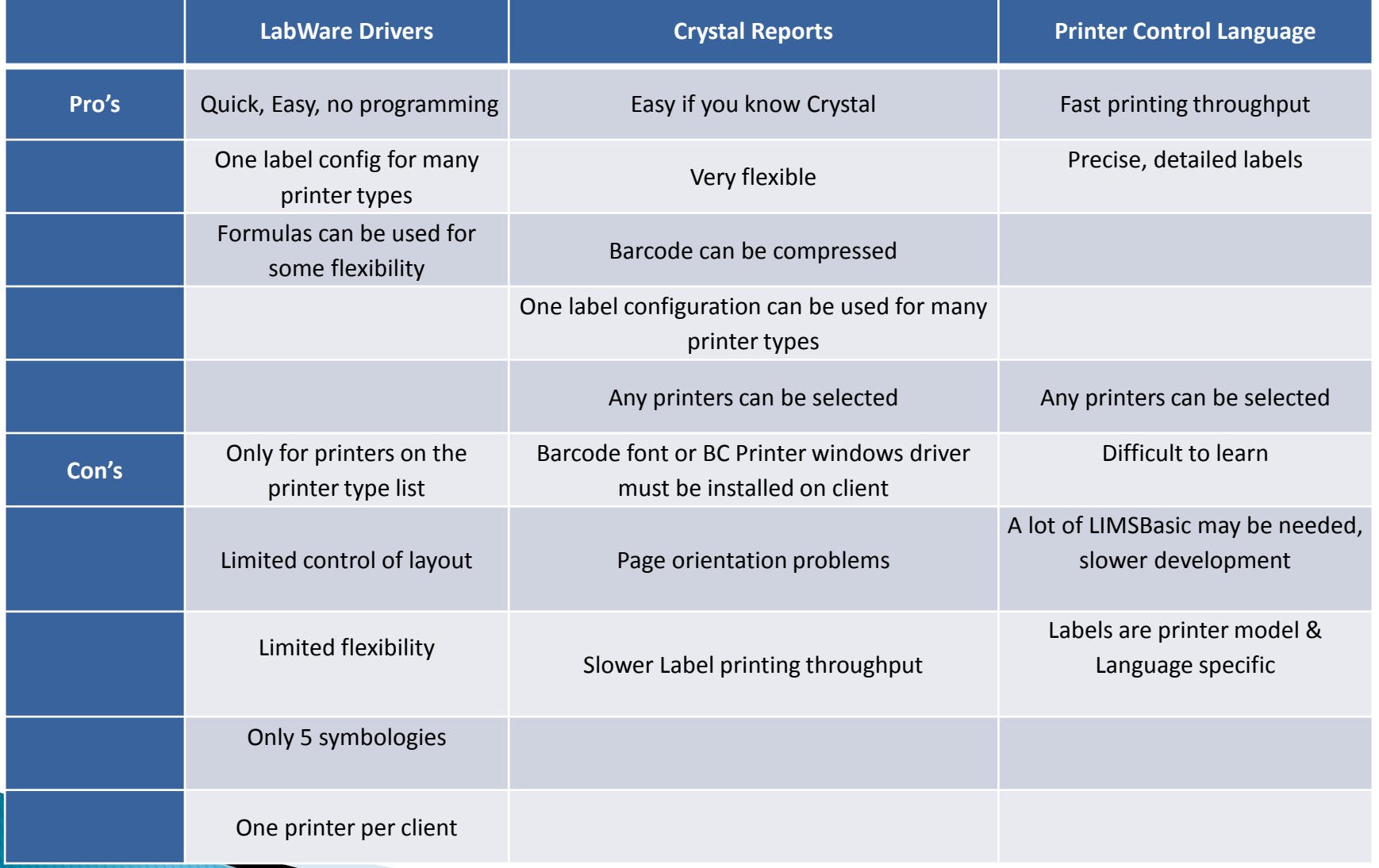

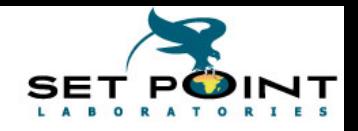

# **Thank You**

### Acknowledgements

(Some of our dearest friends)

- LabWare Knowledge Track
	- $\cdot$  KT00699 Printing Barcode Labels
	- $\cdot$  KT00303 Recommendations for Bar Code Type
	- $\cdot$  KT00545 Using native label printer code (ZPL) vs Crystal Reports KT00572 - Some notes on bar-code quality
- LIMS List
- Google
- Support from Set Point Management
- ▶ THANK YOU and Get Printing!
- ▶ Questions?

or Email us at [ZeniM@sethold.com,](mailto:ZeniM@sethold.com) [CathyR@sethold.com](mailto:CathyR@sethold.com)

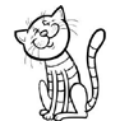